# COMPUTREND Webes étkezés rendelés - felhasználói kézikönyv

## Tartalomjegyzék

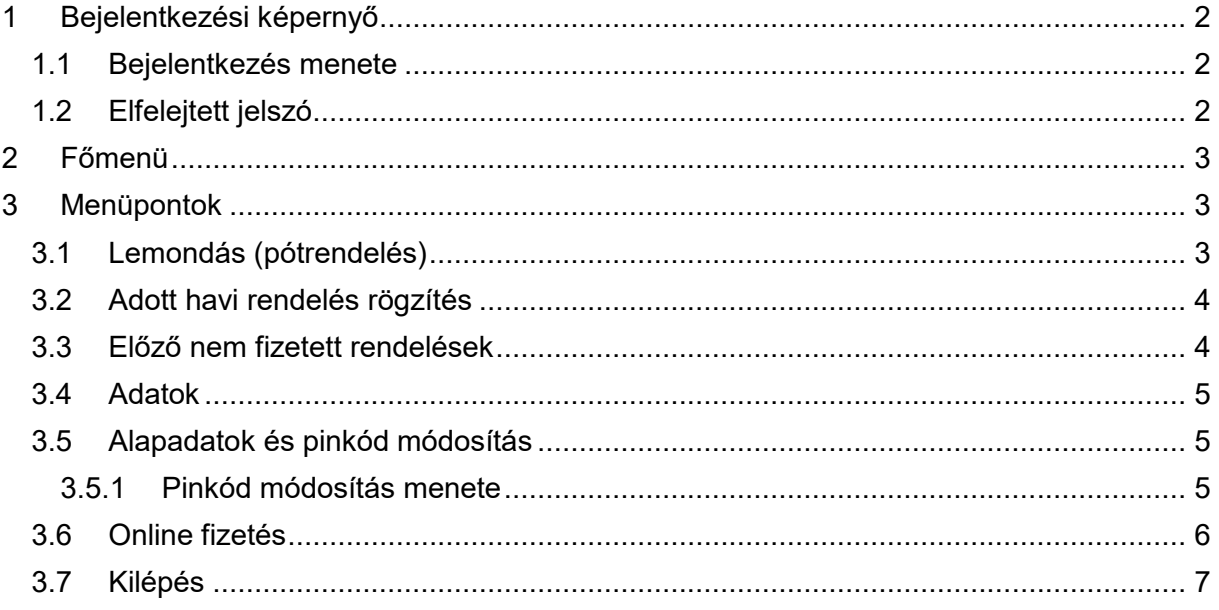

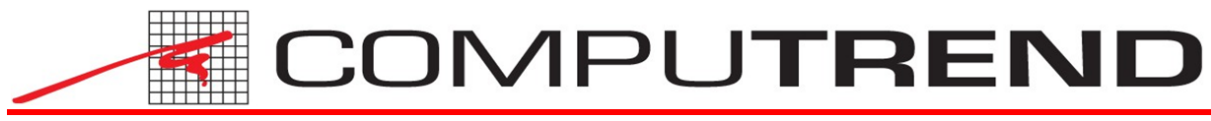

## <span id="page-1-0"></span>**1 Bejelentkezési képernyő**

## <span id="page-1-1"></span>**1.1 Bejelentkezés menete**

## Online étkezés befizetés

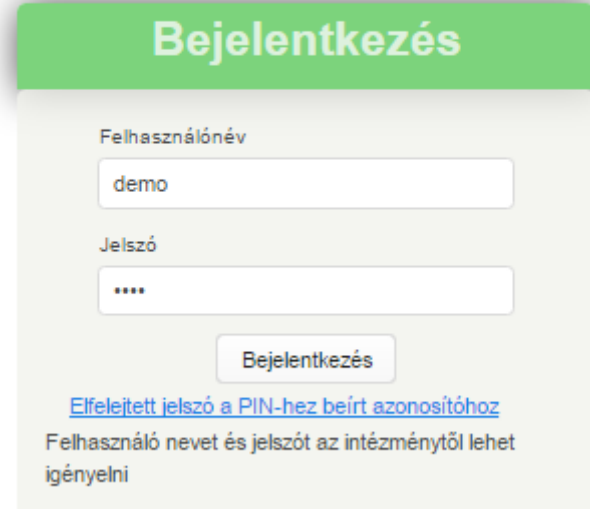

<span id="page-1-3"></span>1. ábra – Bejelentkezés

Az 1[. ábra](#page-1-3) mutatja a bejelentkezési képernyőt, amelyen meg kell adni az intézménytől korábban megkapott felhasználónevet és jelszót. Majd a *Bejelentkezés* gombra kattintva lehet belépni a rendelési felületre. Amennyiben ez alatt a képernyő alatt megjelenik még az alábbi képernyő is (2[. ábra\)](#page-1-4), akkor ott be kell pipálni a jelölőnégyzetet is a *Bejelentkezés* gombra kattintás előtt.

<span id="page-1-4"></span>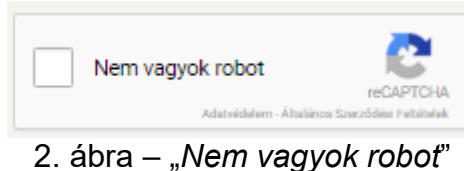

#### <span id="page-1-2"></span>**1.2 Elfelejtett jelszó**

Amennyiben a jelszót nem fogadja el a rendszer vagy nincs meg a korábban megkapott jelszó, akkor az 1[. ábra](#page-1-3)n látható "*Elfelejtett jelszó a PIN-hez beírt azonosítóhoz*" szövegre kell kattintani, ez által a rendszer megkérdezi, hogy "*Valóban szeretne új jelszót generálni a [felhasználónév] PIN-hez?*". A kérdés alatt található Igen gombra kattintva a program generál egy új jelszót, és azt elküldi a megadott e-mail címre. Javasoljuk ennek a generált jelszónak a megváltoztatását az első belépéskor (erről a [3.5.1](#page-4-2) [Pinkód módosítás menete](#page-4-2) fejezetben olvashat részletesebben).

<span id="page-2-0"></span>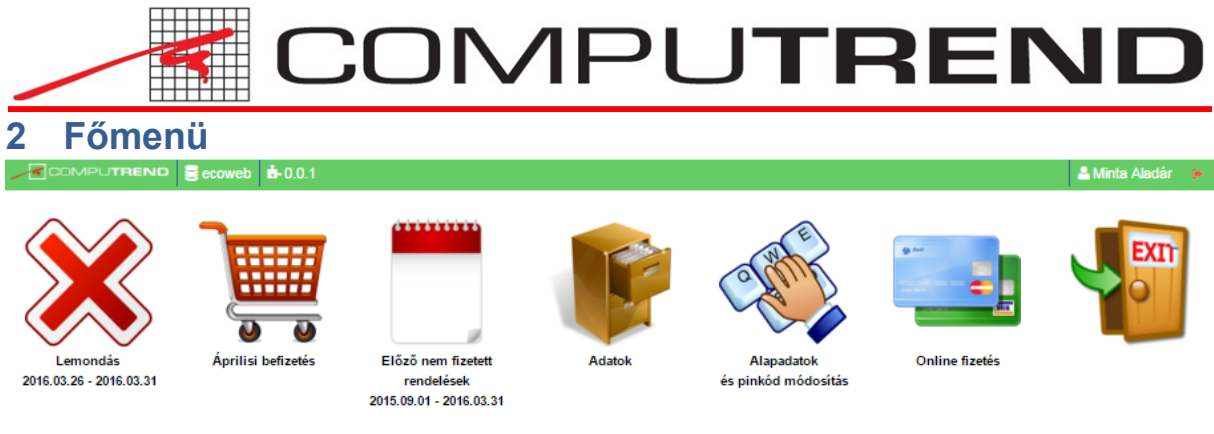

<span id="page-2-3"></span>3. ábra – Főmenü

A főmenüből lehet elérni minden lehetséges funkciót.

## <span id="page-2-1"></span>**3 Menüpontok**

#### <span id="page-2-2"></span>**3.1 Lemondás (pótrendelés)**

A Lemondás menüpontban van lehetőség lemondás (és amennyiben az intézmény engedélyezi pótrendelést) rögzítésére.

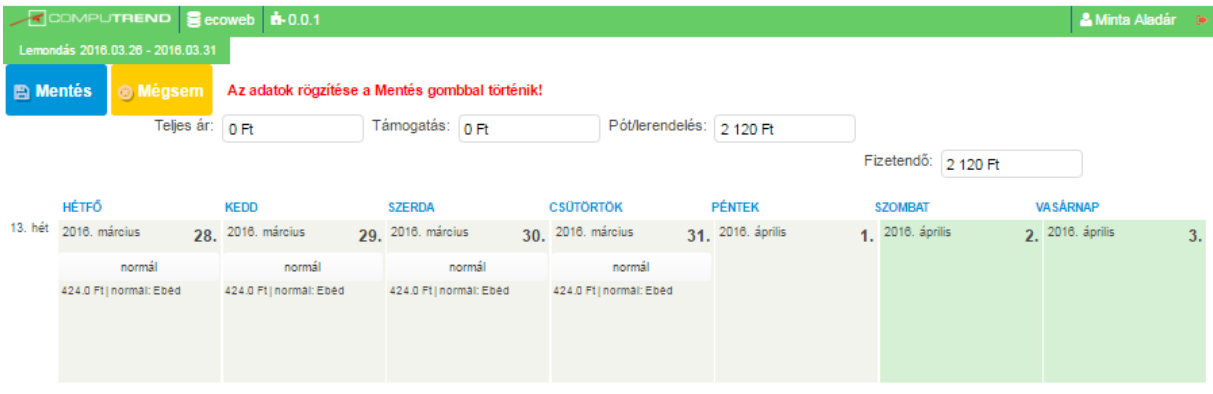

<span id="page-2-4"></span>4. ábra – Lemondás (és pótrendelés)

Ez a következőképpen történik: A naptárban a lemondani (vagy pótrendelést leadni) kívánt napon a gombra kattintva ki kell választani a kívánt lehetőséget. Amennyiben minden érintett napon megtörtént a módosítás, utána a Mentés gombbal lehet ezeket a módosításokat érvényesíteni.

<span id="page-3-0"></span>

|                                  |                                                                                      |  |                                                |  |                    |                  | COMPUTREND               |                         |                        |                  |                  |                        |                  |                |
|----------------------------------|--------------------------------------------------------------------------------------|--|------------------------------------------------|--|--------------------|------------------|--------------------------|-------------------------|------------------------|------------------|------------------|------------------------|------------------|----------------|
| 3.2 Adott havi rendelés rögzítés |                                                                                      |  |                                                |  |                    |                  |                          |                         |                        |                  |                  |                        |                  |                |
|                                  | $\sqrt{9}$ COMPUTREND $\frac{9}{2}$ ecoweb $\frac{1}{2}$ 0.0.1<br>Áprilisi befizetés |  |                                                |  |                    |                  |                          |                         |                        |                  |                  |                        |                  | & Minta Aladár |
| <b>A</b> Mentés                  | <b>® Mégsem</b>                                                                      |  | Az adatok rögzítése a Mentés gombbal történik! |  |                    |                  |                          |                         |                        |                  |                  |                        |                  |                |
|                                  | Teljes ár: 424 Ft                                                                    |  |                                                |  | Támogatás: 0 Ft    |                  | Pót/lerendelés: 2 120 Ft |                         |                        |                  |                  |                        |                  |                |
|                                  |                                                                                      |  |                                                |  |                    |                  |                          | Fizetendő: 2 544 Ft     |                        |                  |                  |                        |                  |                |
|                                  | HÉTFŐ                                                                                |  | <b>KEDD</b>                                    |  | <b>SZERDA</b>      |                  | <b>CSÜTÖRTÖK</b>         |                         | <b>PÉNTEK</b>          |                  | <b>SZOMBAT</b>   |                        | <b>VASÁRNAP</b>  |                |
| 13. hét                          | 2016. március                                                                        |  | 28. 2016. március                              |  | 29. 2016. március  |                  | 30. 2016. március        |                         | 31. 2016. április      |                  | 1. 2016. április |                        | 2. 2016. április | 3.             |
|                                  |                                                                                      |  |                                                |  |                    |                  |                          |                         | normál                 |                  |                  |                        |                  |                |
|                                  |                                                                                      |  |                                                |  |                    |                  |                          |                         | FIZETVE   normál: Ebéd |                  |                  |                        |                  |                |
| 14. hét                          | 2016. április                                                                        |  | 4. 2016. április                               |  | 5. 2016. április   | 6. 2016. április |                          | <b>7.</b> 2016. április |                        | 8. 2016. április |                  | <b>q</b> 2016. április | 10.              |                |
|                                  | Nem kérek étkezést                                                                   |  | normál                                         |  | Nem kérek étkezést | normál           |                          | normál                  |                        |                  |                  |                        |                  |                |
|                                  |                                                                                      |  | FIZETVE   normál: Ebéd                         |  |                    |                  | 424.0 Ft   A menü: Ebéd  |                         | FIZETVE   normál: Ebéd |                  |                  |                        |                  |                |

<span id="page-3-2"></span>5. ábra – Adott havi rendelés leadása

Az adott havi rendelés leadásának menete megegyezik a lemondás (vagy pótrendelés) rögzítésével, annyi különbség van, hogy azon rendelések, melyek már ki vannak fizetve, már nem módosíthatóak. Ezeket már csak a Lemondás menüpontban lehet lemondani.

## <span id="page-3-1"></span>**3.3 Előző nem fizetett rendelések**

. . . . . . . . .

|                                                       |                          |                 | COMPUTREND Secoweb <b>#0.0.1</b> |  |                          |  |                          |  |                          |  |                     |  |                   | & Minta Aladár |  |
|-------------------------------------------------------|--------------------------|-----------------|----------------------------------|--|--------------------------|--|--------------------------|--|--------------------------|--|---------------------|--|-------------------|----------------|--|
| Előző nem fizetett rendelések 2015.09.01 - 2016.03.31 |                          |                 |                                  |  |                          |  |                          |  |                          |  |                     |  |                   |                |  |
|                                                       | <sup>®</sup> Mégsem      |                 |                                  |  |                          |  |                          |  |                          |  |                     |  |                   |                |  |
|                                                       |                          | Teljes ár: 0 Ft |                                  |  | Támogatás: 0 Ft          |  | Pót/lerendelés: 2 120 Ft |  |                          |  |                     |  |                   |                |  |
|                                                       |                          |                 |                                  |  |                          |  |                          |  |                          |  | Fizetendő: 2 120 Ft |  |                   |                |  |
| 12. hét                                               | HÉTFŐ                    |                 | <b>KEDD</b>                      |  | <b>SZERDA</b>            |  | <b>CSÜTÖRTÖK</b>         |  | <b>PÉNTEK</b>            |  | <b>SZOMBAT</b>      |  | <b>VASÁRNAP</b>   |                |  |
|                                                       | 2016. március            |                 | 21. 2016. március                |  | 22, 2016. március        |  | 23. 2016. március        |  | 24. 2016. március        |  | 25. 2016. március   |  | 26, 2016. március | 27.            |  |
|                                                       |                          |                 |                                  |  |                          |  |                          |  | normál                   |  |                     |  |                   |                |  |
|                                                       |                          |                 |                                  |  |                          |  |                          |  | 424.0 Ft   normál: Ebéd, |  |                     |  |                   |                |  |
|                                                       |                          |                 |                                  |  |                          |  |                          |  |                          |  |                     |  |                   |                |  |
|                                                       |                          |                 |                                  |  |                          |  |                          |  |                          |  |                     |  |                   |                |  |
| 13. hét                                               | 2016. március            |                 | 28. 2016. március                |  | 29. 2016. március        |  | 30. 2016. március        |  | 31. 2016. április        |  | 1. 2016. április    |  | 2. 2016. április  | 3.             |  |
|                                                       | normál                   |                 | normál                           |  | normál                   |  | normál                   |  |                          |  |                     |  |                   |                |  |
|                                                       |                          |                 |                                  |  |                          |  |                          |  |                          |  |                     |  |                   |                |  |
|                                                       | 424.0 Ft   normál: Ebéd, |                 | 424.0 Ft   normál: Ebéd,         |  | 424.0 Ft   normál: Ebéd, |  | 424.0 Ft   normál: Ebéd, |  |                          |  |                     |  |                   |                |  |

<span id="page-3-3"></span>6. ábra – Előző nem fizetett rendelések

A felület ebben a menüpontban is megegyezik az előzőekben említettel, de ebben a menüpontban nincs lehetőség módosítani, ez csak tájékoztatásképpen jelenik, és azon rendeléseket tartalmazza, amelyek még nincsenek kifizetve. Ezen rendelések összegét a rendszer automatikusan hozzáadja a fizetendő összeghez!

<span id="page-4-0"></span>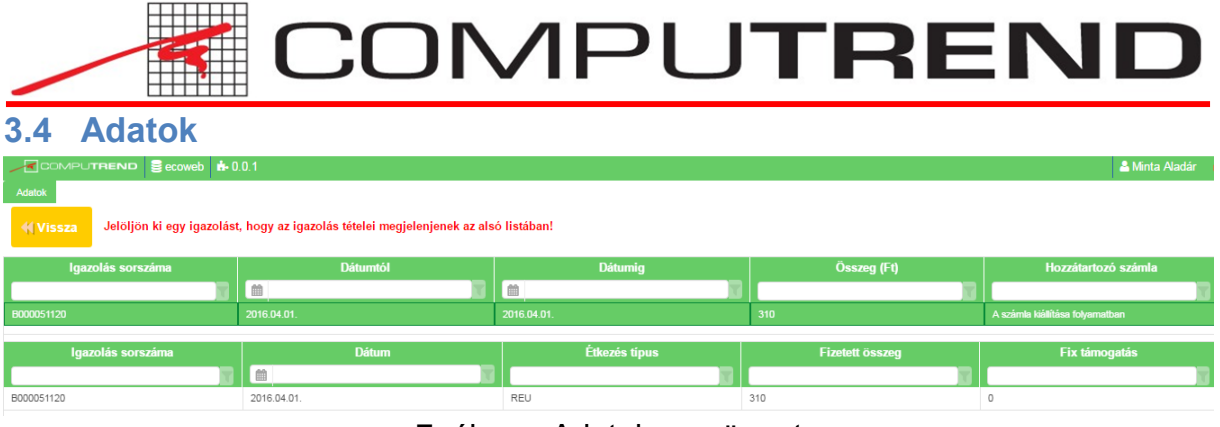

<span id="page-4-3"></span>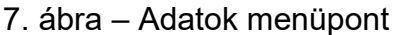

Az Adatok menüpontban lehet megtekinteni, illetve kinyomtatni a korábbi befizetésekről az igazolásokat. **Figyelem! Az itt kinyomtatott igazolások nem minősülnek adóügyi bizonylatnak!**

A felső táblázatban jelennek meg a visszaigazolások (igazolás száma, melyik dátumtól, melyik dátumig tartalmaz tételeket, illetve az összegeket). Az alsó táblázatban pedig a fent kijelölt igazolás részletes tételeit (naponta milyen étkezés típust vett igénybe, mennyi a teljes ár, támogatás, és fizetendő összeg).

## <span id="page-4-1"></span>**3.5 Alapadatok és pinkód módosítás**

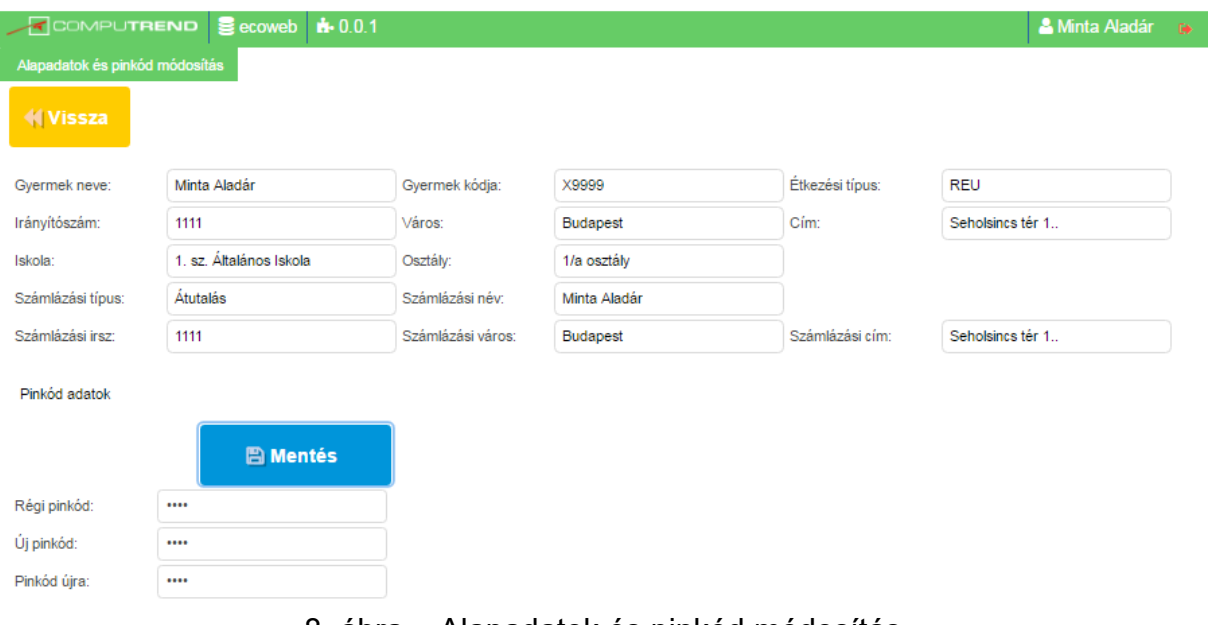

<span id="page-4-4"></span>8. ábra – Alapadatok és pinkód módosítás

Ebben a menüpontban lehet megtekinteni az étkező alapadatait (név, cím, intézmény, osztály, számlázási név, számlázási cím), illetve a bejelentkezéskor megadandó jelszót módosítani. **Amennyiben az alapadatok közül valamely hibás, akkor azt az intézménynek kell jelezni, ők tudják módosítani!**

#### <span id="page-4-2"></span>**3.5.1 Pinkód módosítás menete**

A pinkód módosításhoz be kell írni a régi pinkódot, majd az új pinkódot kétszer. Ezek után a Mentés gombra kattintva a rendszer ellenőrzi az adatok helyességét, amennyiben az ellenőrzés sikeres, akkor a következő alkalommal már az új pinkóddal lehet belépni. Amennyiben az ellenőrzés hibát talál, akkor azt egy felugró hibaüzenet jelzi, a hiba leírásával együtt.

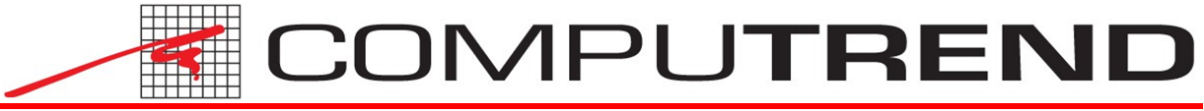

#### <span id="page-5-0"></span>**3.6 Online fizetés**

Amennyiben az intézmény engedélyezte az online fizetést, úgy ebben a menüpontban lehet bankkártyás fizetést kezdeményezni.

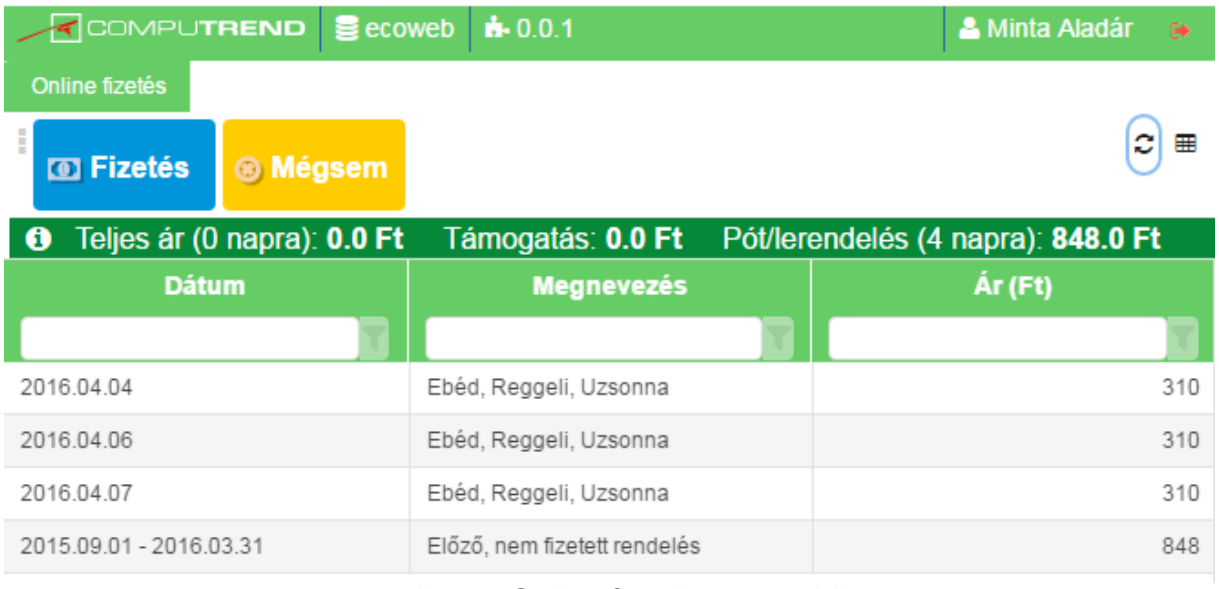

<span id="page-5-1"></span>9. ábra – Online fizetés összesítő

A 9. ábra – [Online fizetés összesítő](#page-5-1)9[. ábran](#page-5-1) látszik, hogy fizetés előtt lehetőség van a fizetendő tételek megtekintésére, ellenőrzésére. A fenti összesítő soron látszik, hogy összesen mennyi a teljes ár (és hány napra van rendelés), mennyi a támogatás, mennyi az előző időszak nem fizetett rendeléseinek összege (és hány napra).

Amennyiben az adatok helyesek, a Fizetés gombra kattintva egy felugró ablakba lehet módosítani az e-mail címet (abban az esetben, ha változott – 10[. ábra](#page-5-2)), erre az e-mail címre fog a rendszer fizetés után visszajelzést küldeni. **Figyelem! Elképzelhető, hogy a levelezőrendszer levélszemétként (kéretlen levélként / spam-ként) érzékeli a visszaigazoló e-mailt, ezért javasoljuk a levélszemét mappát is ellenőrizni, amennyiben az e-mail nem érkezik meg pár percen belül!**

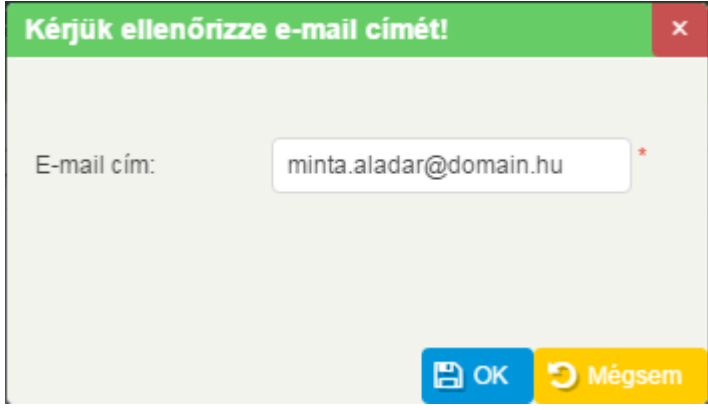

<span id="page-5-2"></span>10. ábra – E-mail cím megadása

Az OK gombra kattintva a rendszer átadja az adatokat a banki rendszernek, ahol a bankkártya adatok megadása után – amennyiben van elég fedezet a számlán – a tranzakció megtörténik, majd a bank felülete visszairányít az étkezés rendelés felületére, ahol a következő üzenet jelenik meg:

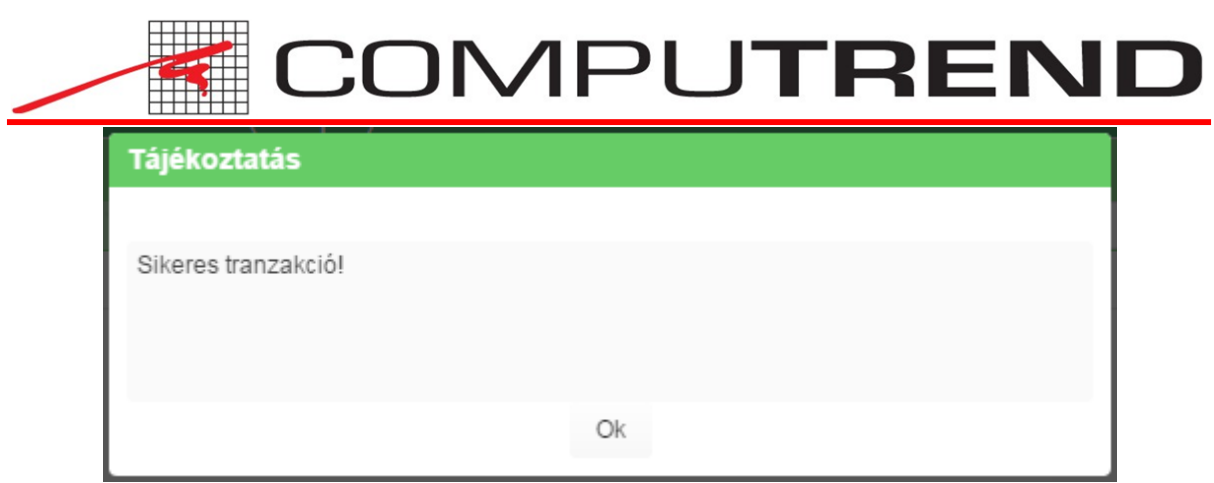

11. ábra – Sikeres tranzakció

#### <span id="page-6-1"></span><span id="page-6-0"></span>3.7 Kilépés

Ezzel a gombbal lehet az étkezés adminisztrálásából kilépni. Javasolt, minden esetben használni!

## Ábrajegyzék

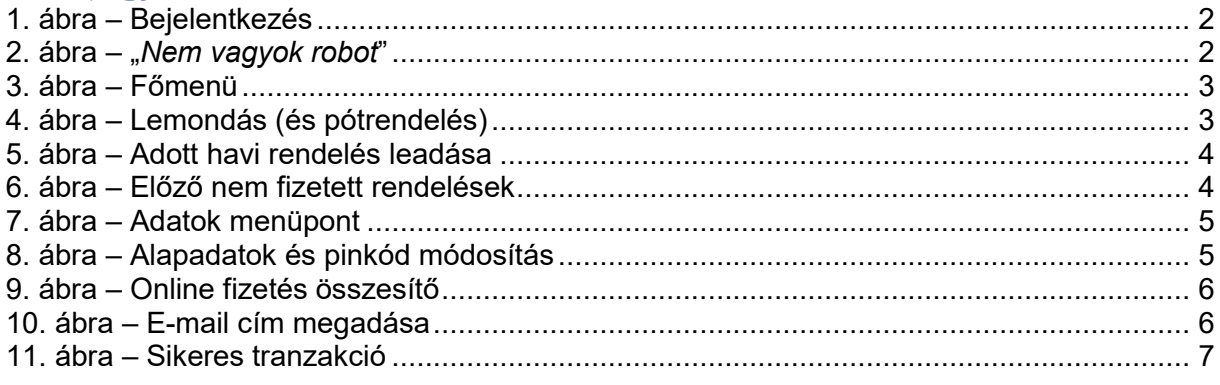